October 30, 2017

CE

# User Manual PixelGate Arma

PXA-0-2E4SPI, PXA-0-2E8SPI

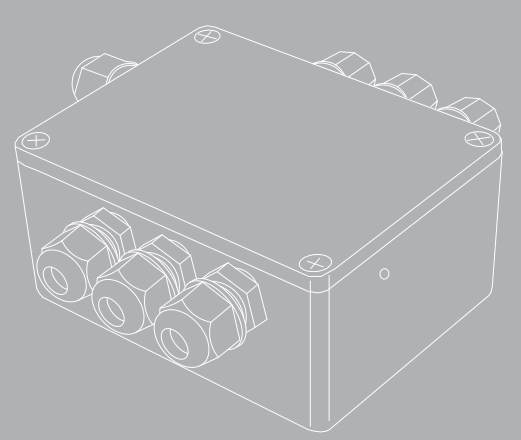

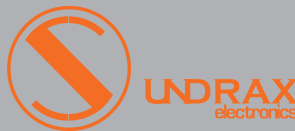

## Table of contents

- 1 Visual appearance
- 1 **Specifications**
- 2 Safe operation
- 2 General information
- 3 Installation

5 6

- 4 4 Web settings
	- Device settings
		- •Network settings
	- **•**Firmware update
- 7 Connection scheme
- 8 Technical maintenance

## Visual appearance

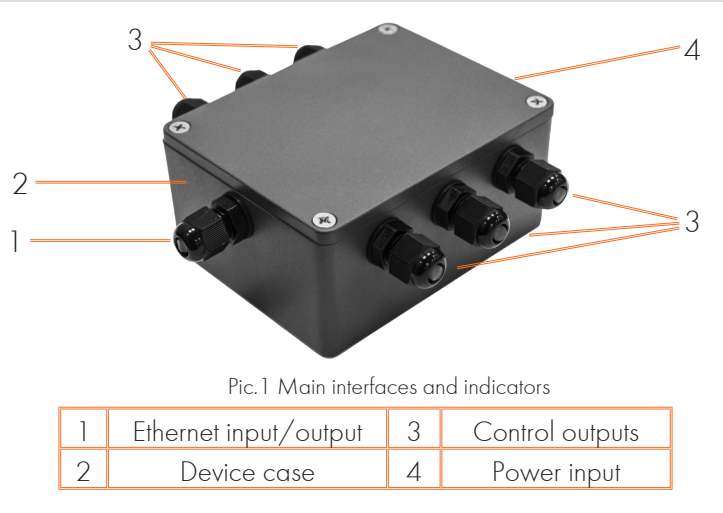

## Specifications

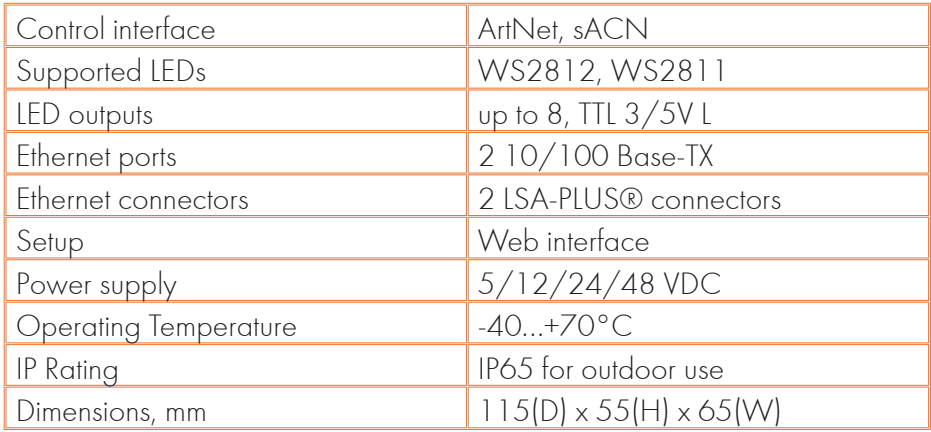

## Safe operation

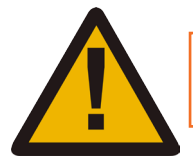

WARNING! The device uses hazardous voltage AC 230 V

In installation, operation, preventive maintenance and repairs of the device, the requirements of the safety rules must be followed.

To ensure safe and reliable operation of the devices, please ob- serve the following requirements:

- Use the device only for its intended purpose;
- Do not use devices that shows signs of malfunctioning;
- Avoid strong physical impacts on the device;
- Protect devices and cables from contact with corrosive liquids.

Whenever a fault is detected in the device, please contact the manufacturer.

## General information

«PixelGate Arma» is a pixel strip controller for pixel mapped vert ArtNet (DMX over Ethernet) or sACN data to 1 or 2 wire inter-<br>face. IP65 case makes the device resistant to water, dust, fog, and smoke.

#### Key features:

- Die-cast, waterproof metal case
- No buttons
- Time-tested in severe weather conditions
- Integrated splitter
- 2 Ethernet ports for chaining the devices

## Installation

Before mounting and power up, it is necessary to verify protective earthing and cable connections.

1. Ensure the device has no damage due to transportation.

2. Remove device's lid after unscrewing the four screws.

3. When using 12-48V power source, set the jumper at X3 connector. When using 5V power source, jumper is not installed.

4. When using 5V output signal: set the jumper at 1 and 2 pins of X4 connector. When using 3.3V output signal: set the jumper at 2 and 3 pins of X4 connector.

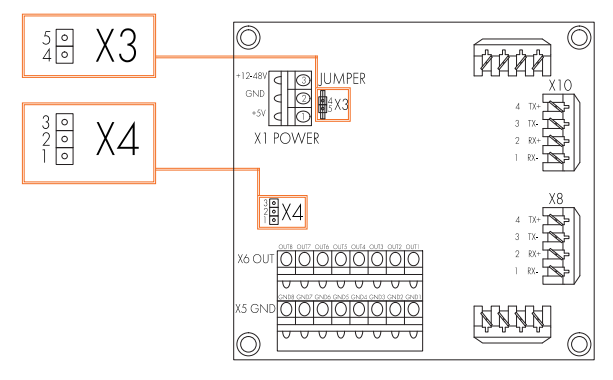

Pic.2 Jumpers location

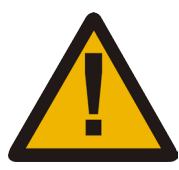

ATTENTION! Incorrect jumper connection may cause device malfunction.

5. Connect Ethernet input and output to Х10 and Х8 sockets respectively.

6. Connect LED stripes control and ground signals to X6 and X5 terminal blocks respectively.

7. Connect Power supply to X1 terminal block.

8. Set lid back and tighten all screws.

### Web-settings

«PixelGate Arma» devices allow you to configure most of its settings via Web interface by HTTP protocol (TCP-port 80). To access to Web interface, the device must be switched on and connected to LAN. To access the interface, open any browser and type the IP address of the device in the address bar. The computer must be set up to connect to subnet 2.x.x.x.

#### Device settings

To access the settings page enter the IP address of the device to the browser. Main settings page of «PixelGate Arma» device will be displayed.

| <b>PixelGate Control Panel</b> |              |                         |   |                        |
|--------------------------------|--------------|-------------------------|---|------------------------|
| <b>Device Settings</b>         |              | <b>Network Settings</b> |   | <b>Firmware Update</b> |
| <b>Device Settings</b>         |              |                         |   |                        |
| Device Name                    |              | <b>PixelGate</b>        |   |                        |
| <b>Device Description</b>      |              | PixelGate, 8-output     |   |                        |
| Output protocol                |              | WS2812 -                |   |                        |
| Color order                    |              | $R-G-B$ $\star$         |   |                        |
| Network protocol               |              | ArtNet +                |   |                        |
| <b>Channels settings</b>       |              |                         |   |                        |
| <b>Channel</b>                 |              | Subnet * 16 + Universe  |   | <b>Start Address</b>   |
| Channel 1                      | 0            |                         | 1 |                        |
|                                | 0            |                         | 1 |                        |
| Channel 2                      | $\mathbf{1}$ |                         | 1 |                        |
|                                | 1            |                         | 1 |                        |
| Channel 3                      | 2            |                         | 1 |                        |
|                                | 2            |                         | 1 |                        |
| Channel 4                      | 3            |                         | 1 |                        |
|                                | 3            |                         | 1 |                        |
| Channel 5                      | 4            |                         | 1 |                        |
|                                | 4            |                         | 1 |                        |
| Channel 6                      | 5            |                         | 1 |                        |
|                                | 5            |                         | 1 |                        |
| Channel 7                      | 6            |                         | 1 |                        |
|                                | 6            |                         | 1 |                        |
| Channel 8                      | 7            |                         | 1 |                        |
|                                | 7            |                         | 1 |                        |
|                                |              | Save                    |   |                        |

Pic.3 Device Settings

• Device settings:

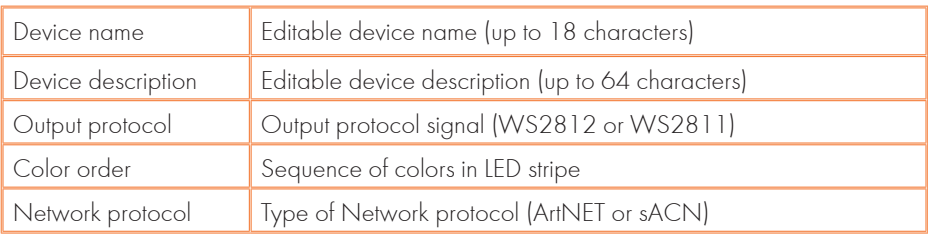

• Channels settings:

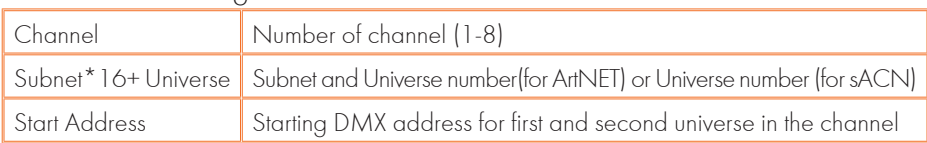

For each output channel you can specify two universe for output. If the LED stripe requires to control more than 512 DMX channels, device puts the data of second universe after channel 512 of first universe, providing maximum number of 1024 DMX channels.

To save the changes in device settings, click «Save settings».

### Network settings

To edit network settings, press link "Network Settings".

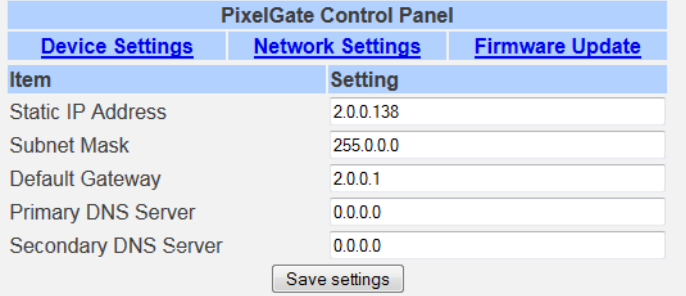

Pic.4 Network Settings

- Static IP Address-view/edit network address of the device;
- Subnet Mask- view/edit IP subnetwork mask;
- Default Gateway- view/edit gateway IP address;
- Primary DNS Settings- primary DNS address;
- Secondary DNS Settings- secondary DNS address.

To save the changes in network settings, click «Save settings».

### Firmware update

To edit firmware, press link "Firmware Update".

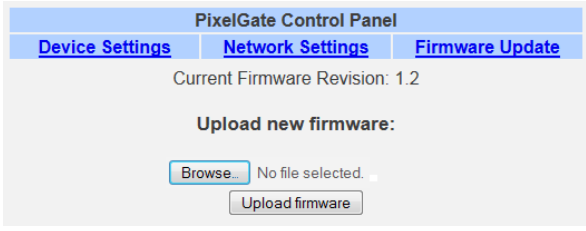

Pic.5 Firmware Update

•Browse– browse for new firmware's file.

To start updating press button "Upload firmware".

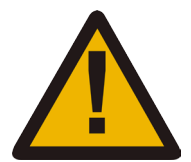

Please note! Selecting and uploading any other third-party file may cause device malfunction.

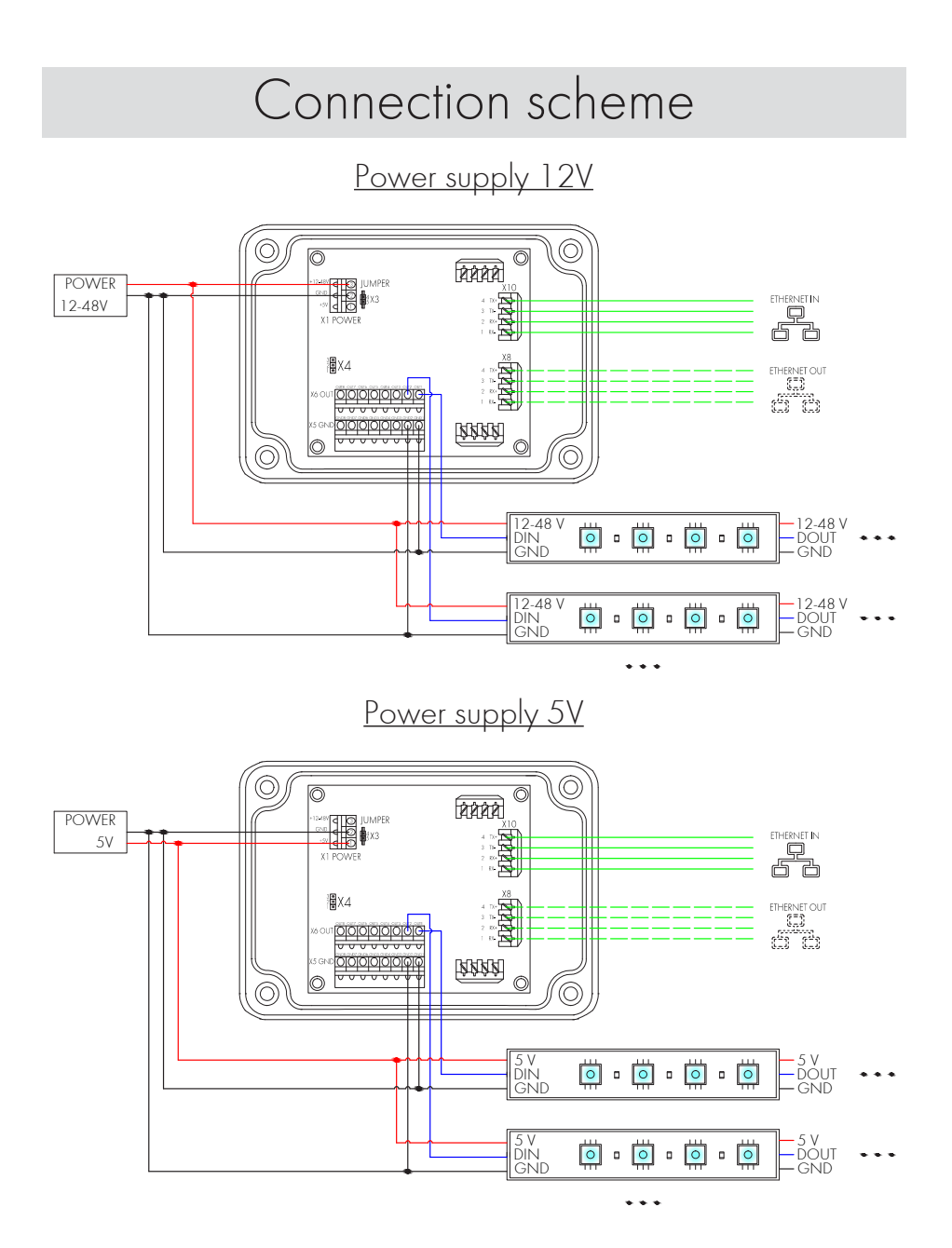

7

## Technical maintenance

Maintenance the device, search and troubleshooting should be performed by service personnel. The device should be free from dirt, dents, connecting cables and wires must be intact and securely fastened.

Please send all your warranty-related questions to support@sundrax.com All Sundrax products are covered by a 36 months warranty.

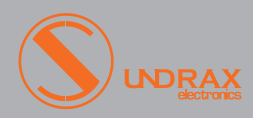